#### WestVirginiaUniversity

#### CARD REGISTRATION WVU PCPS: PREPAID CARDS

Contact pcardadministration@mail.wvu.edu with questions.

- Instant Issue Card Packet Example:  $\mathcal{L}$ 
	- **Account Number Prefix: 602**
	- 10-digit Card ID: Used for card registrations and funding file

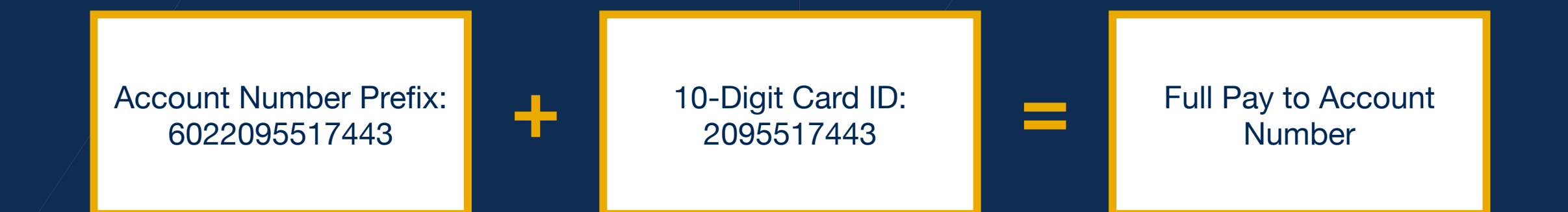

- 1. Click on the "Cardholder" tab and the "Register New Cardholder" link.
- 2. Enter the 10-digit Card ID.
- 3. Click on "Find Card."
	- NOTE: A masked 16-digit card number will appear upon selecting "Find Card."

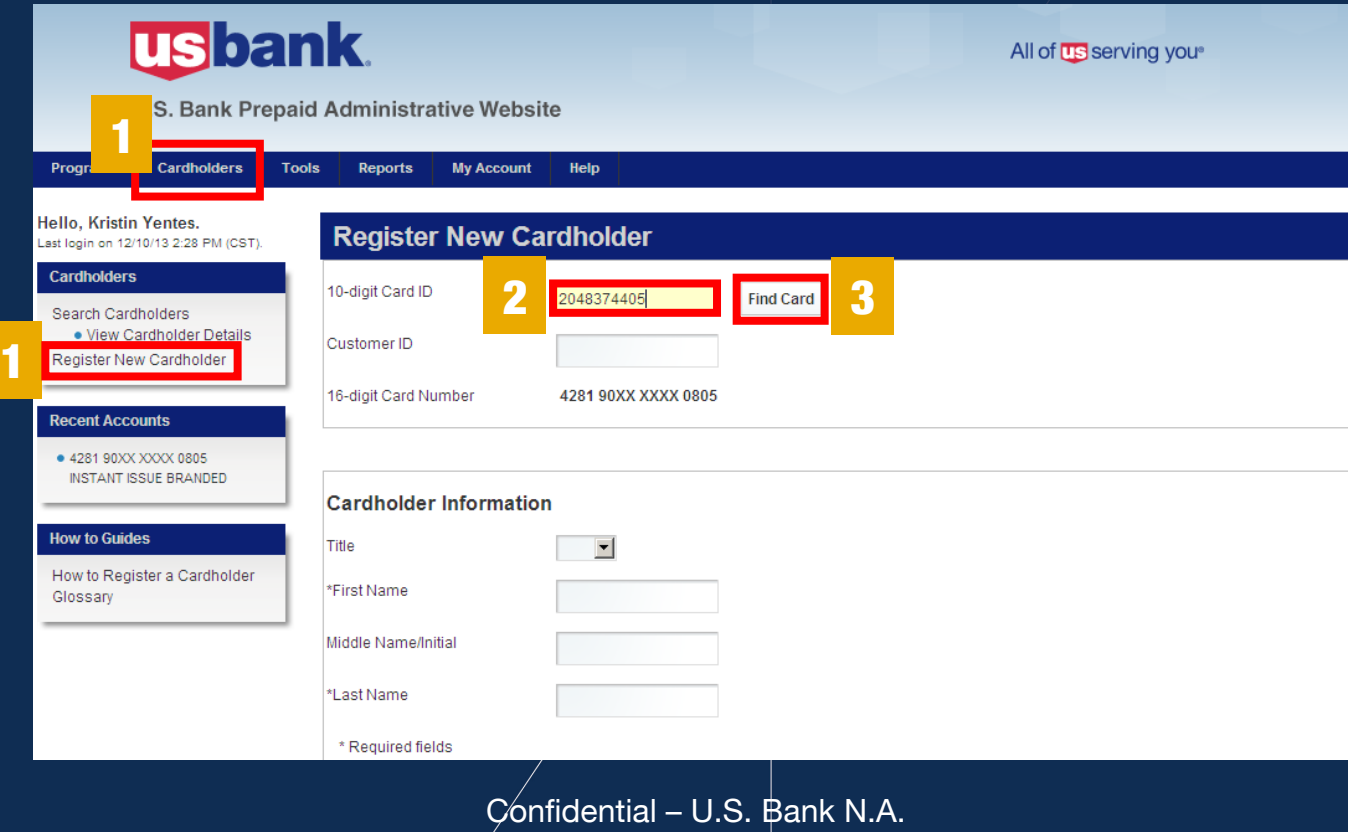

- The following information will be required:
	- Cardholder first and last name
	- Address: A University address can be used as the cardholder's address. However, the payer must make sure to provide that address to the cardholder prior to card activation (the bank will ask for this information).
	- Employee ID: This field will be where you enter the funding DSN code provided to you. It will begin with a P and end in either a W or R.
- The date of birth and Social Security number are optional unless you will be paying the cardholder \$500 or more within the calendar year. If making a payment under \$500, you can use 999-99-4444 in the SSN field. Those fields are not required for student-athlete per diems.

- Complete required fields (those marked with an asterisk are required):
	- 10-digit Card ID\* (printed on card envelope window)
	- First Name\*
	- Last Name\*
	- Physical Address (no P.O. Box)\*
	- Mailing Address
	- Date of Birth and/or Social Security Number
	- Employee ID (your funding DSN)\*

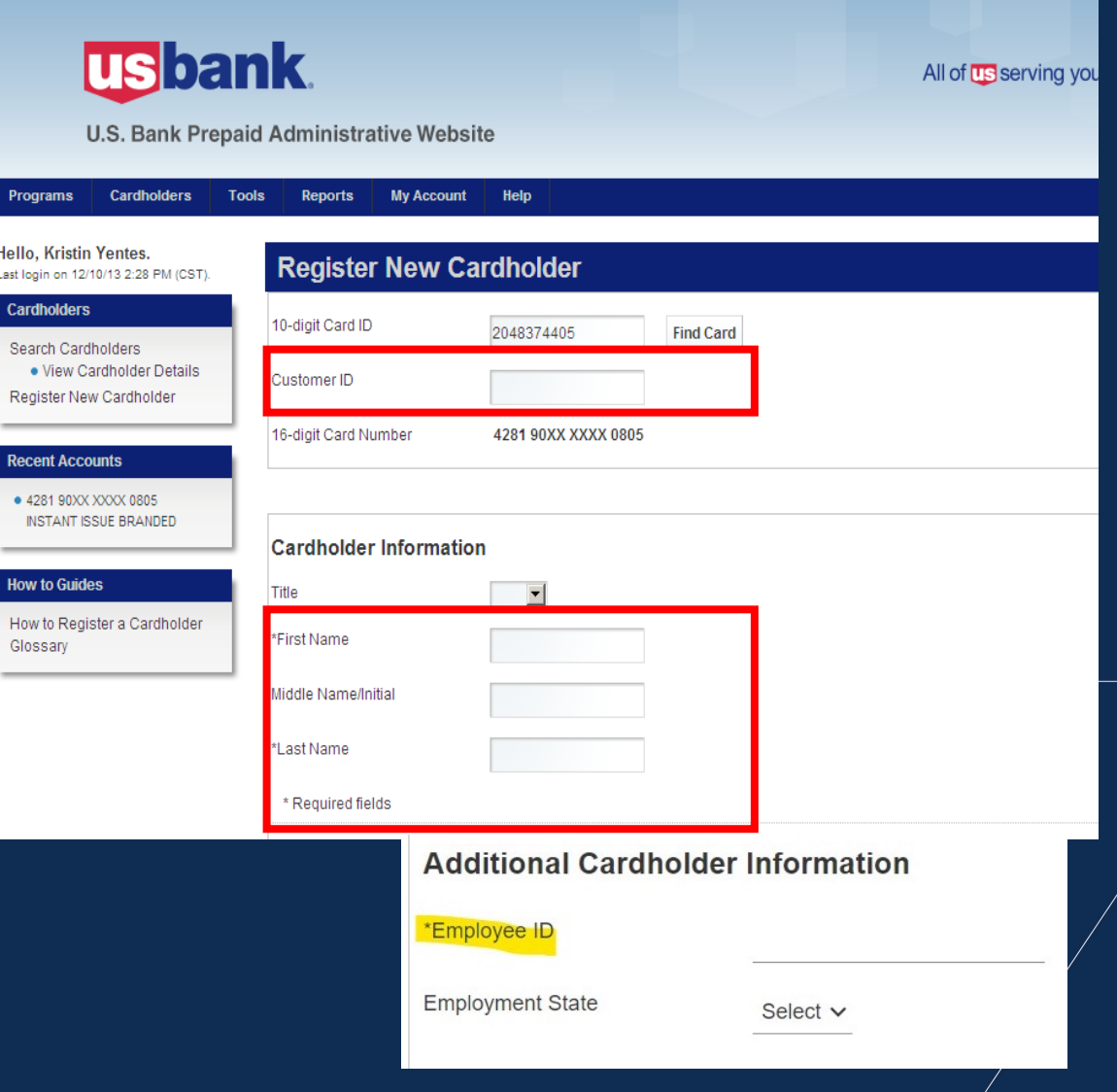

A pop-up message will display, confirming that your registration is complete. Click "Ok" to continue.

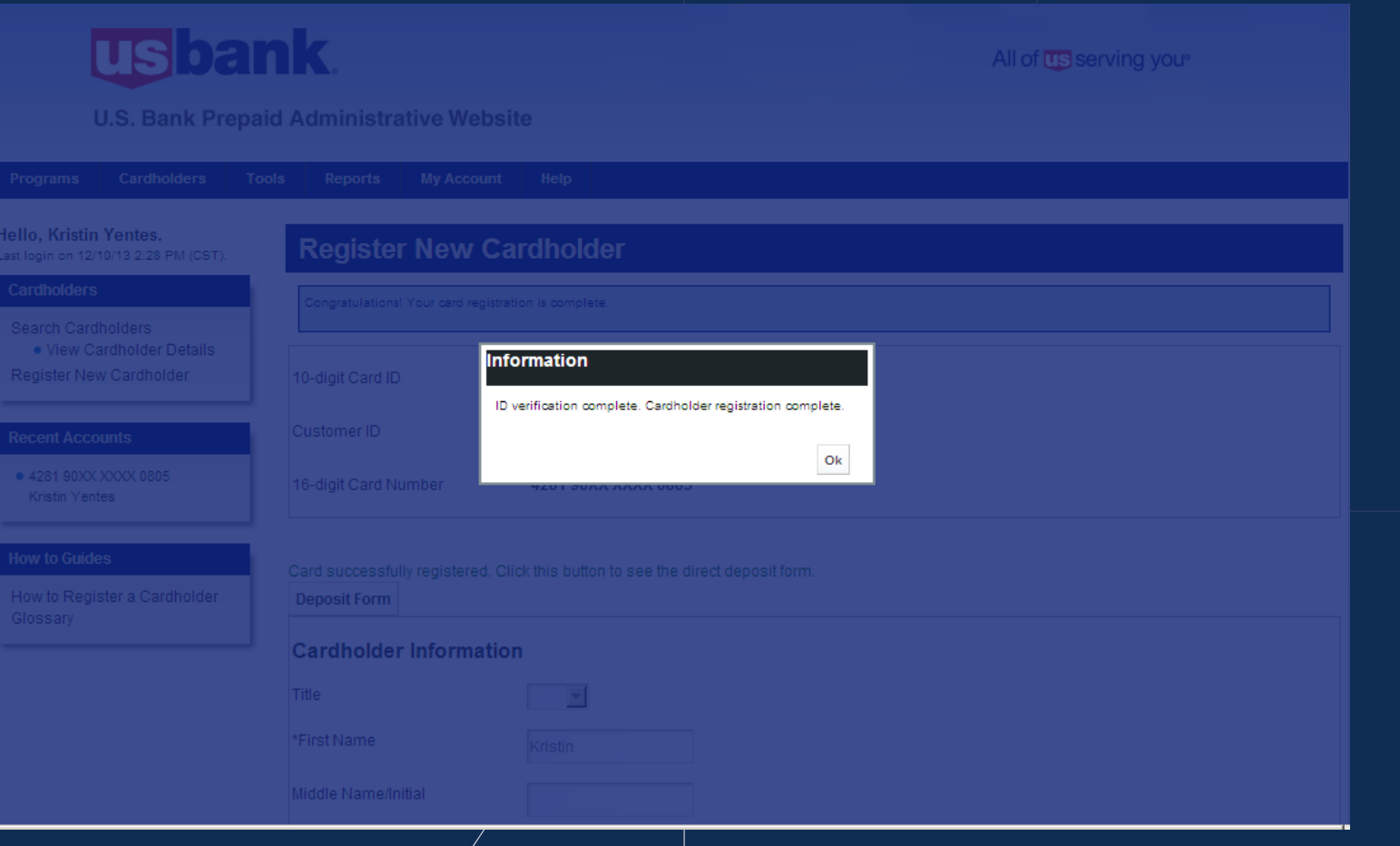

The registration process is now complete. $\mathbf{Z}$ 

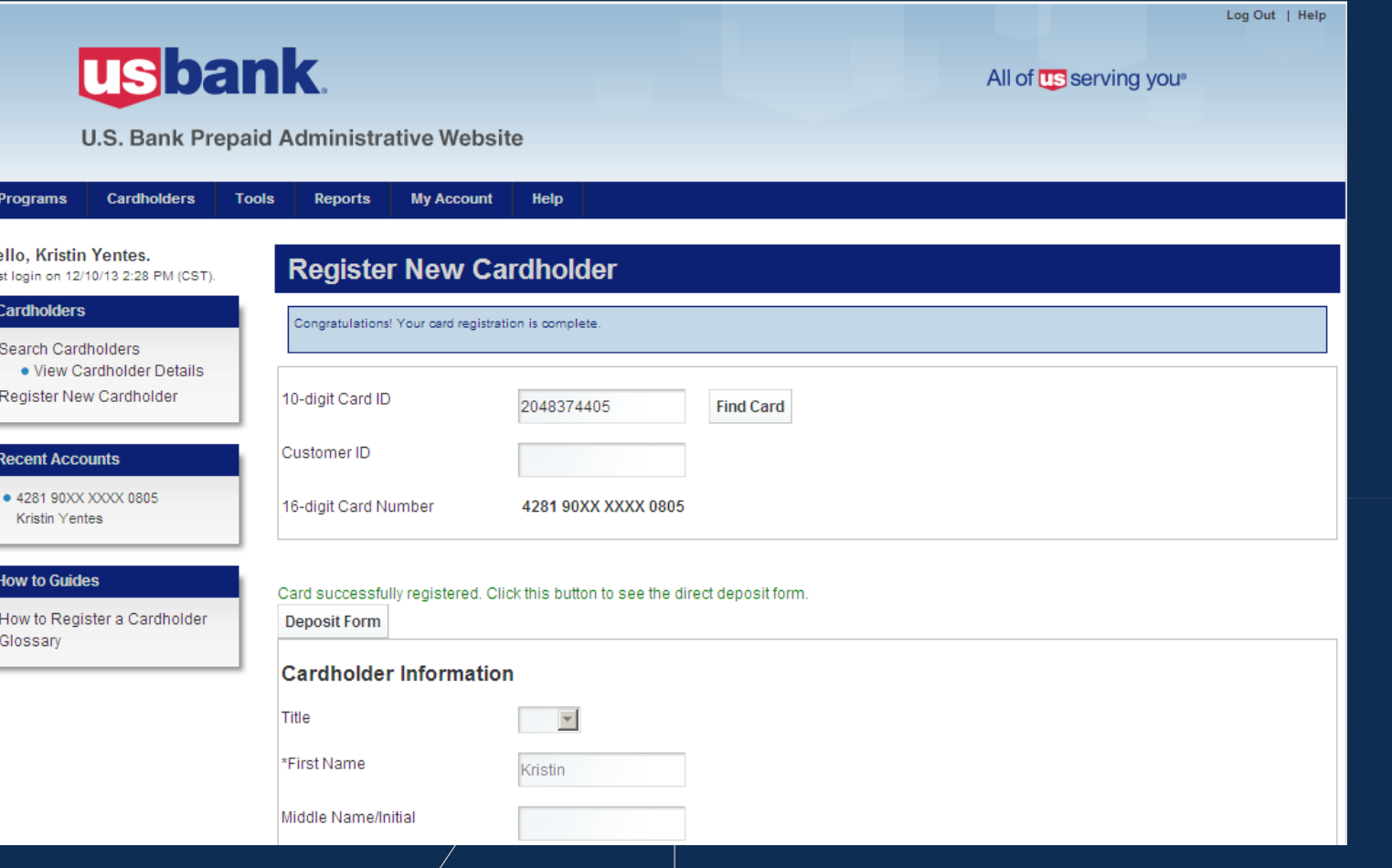

# CARD REGISTRATION: REGISTERING VIA FILE UPLOAD

- 1. Click on the "Tools" tab.  $\mathcal{L}$
- 2. Select the "File Upload for Registration" link.  $\mathbf{Z}$
- 3. Click on "File Upload Template."  $\mathbf{Z}$

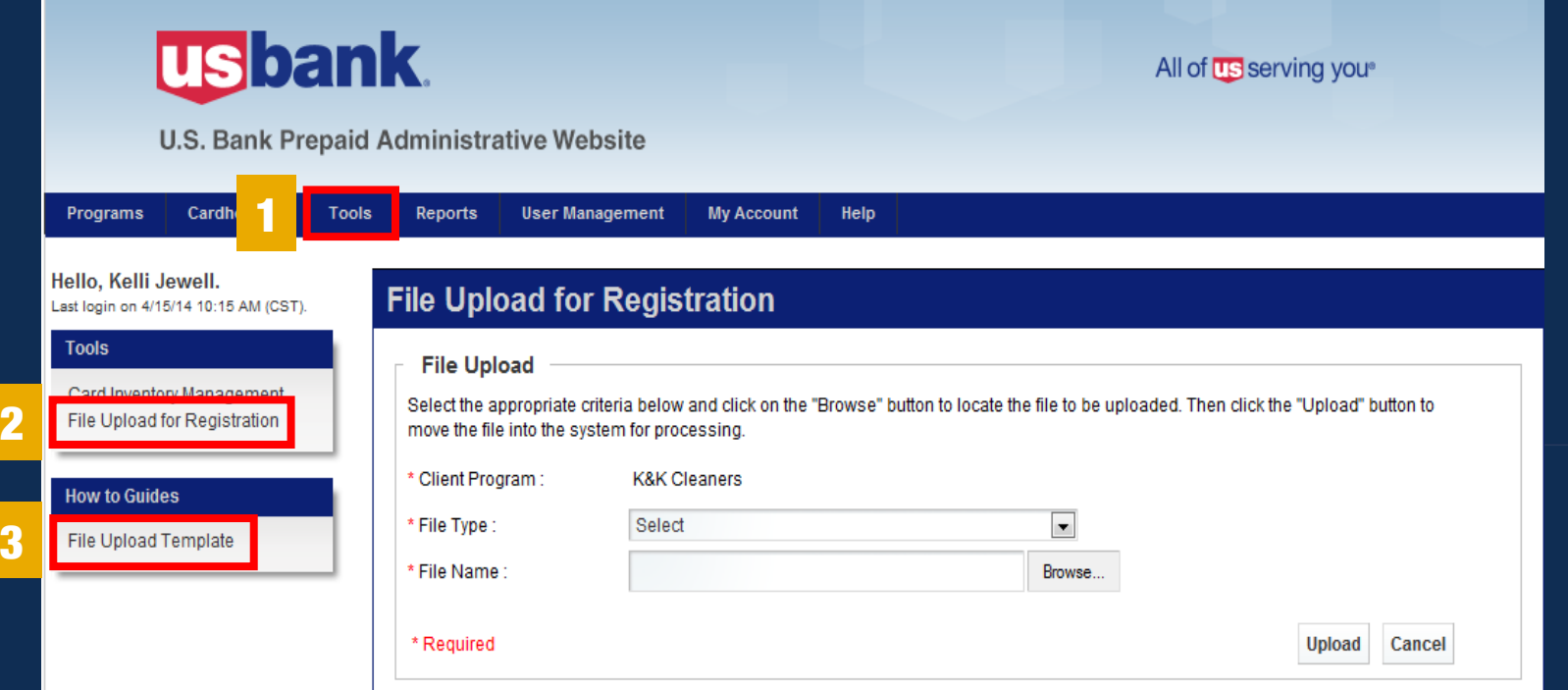

Click "Open." $\mathbf{Z}$ 

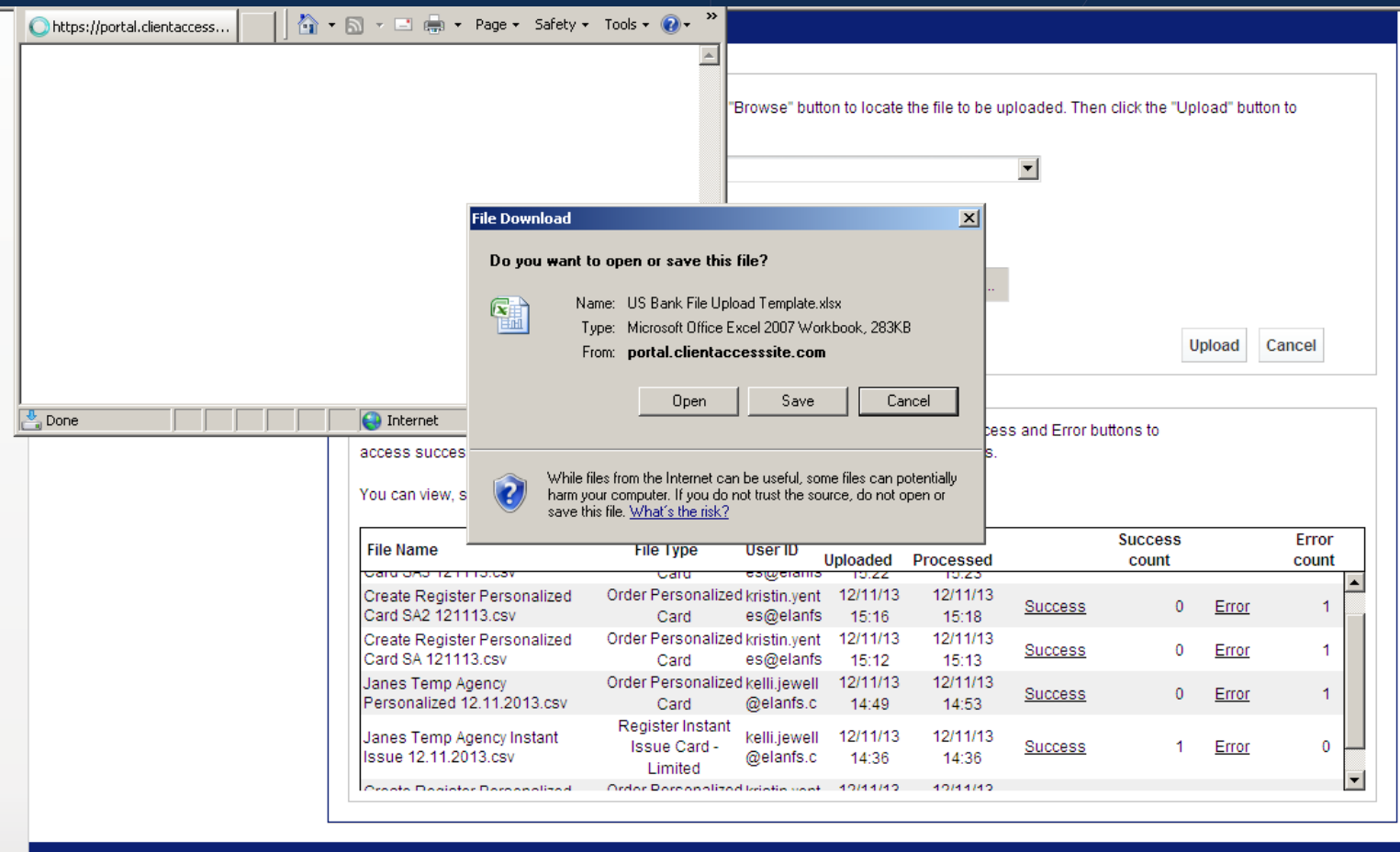

- Required fields in bold (line 2 is instant issue)
- Row 1: Enter the 10-digit Cardholder ID (if instant issue), Last Name, First Name, Mailing Address, Date of Birth and/or Zip Code.

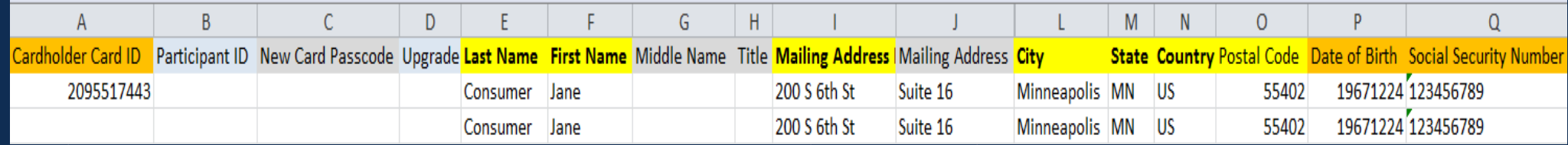

#### Row 2: Enter the Cardholder Physical (Home) Address – No P.O. Box.

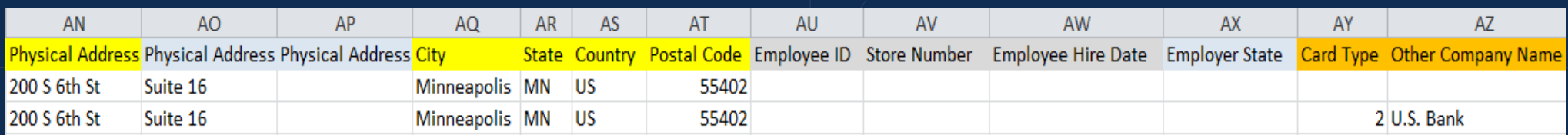

Here are instructions with examples you can follow to complete the enrollment file: $\mathbf{Z}$ 

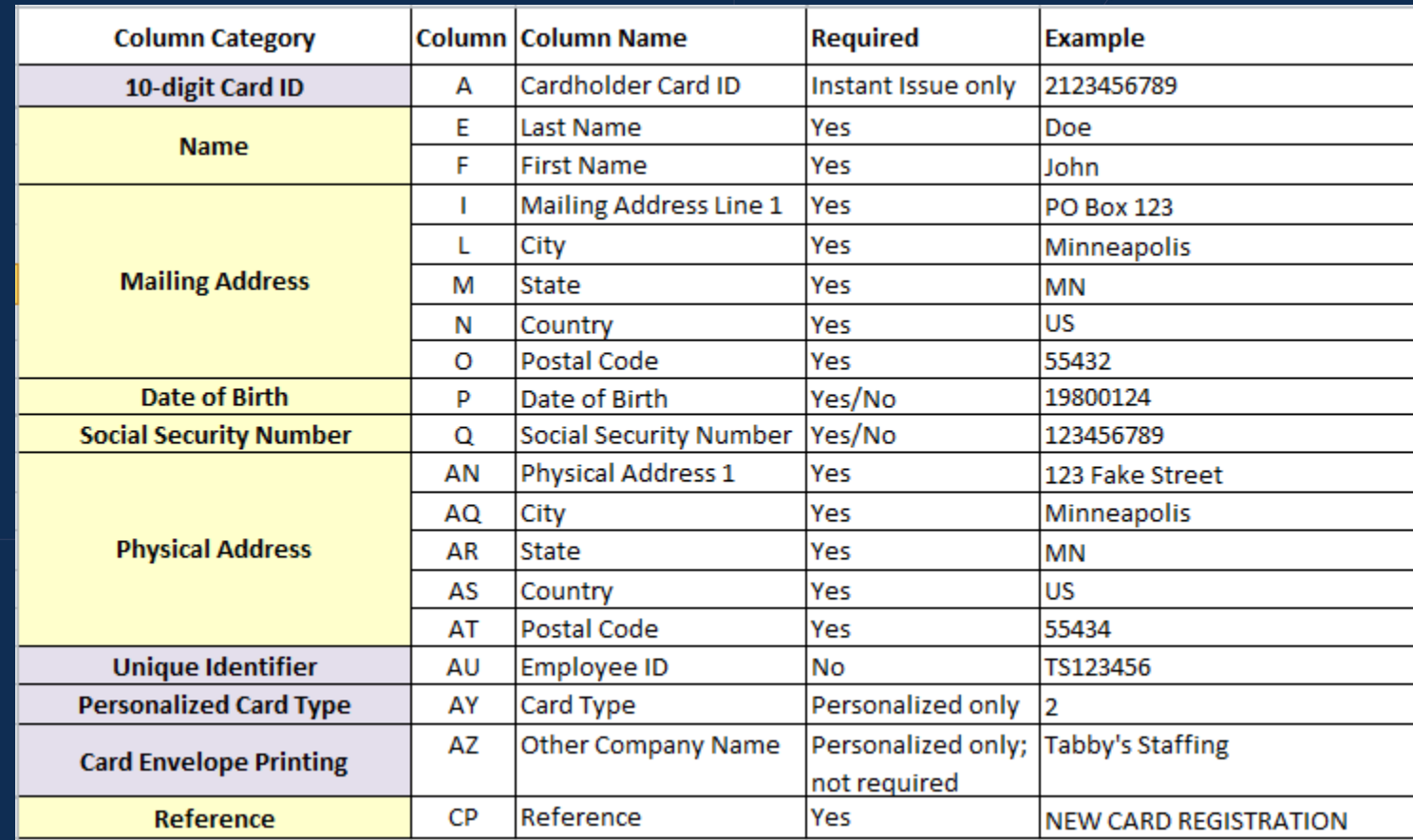

- Files must be saved as a CSV (comma delimited) file. Include your Company and upload date in the file name.
- NOTE: If uploading multiple files per day, use a unique naming convention that includes your Company Name and upload date.
- Example: Tabby's Staffing\_0215\_1, Tabby's Staffing\_0215\_2.

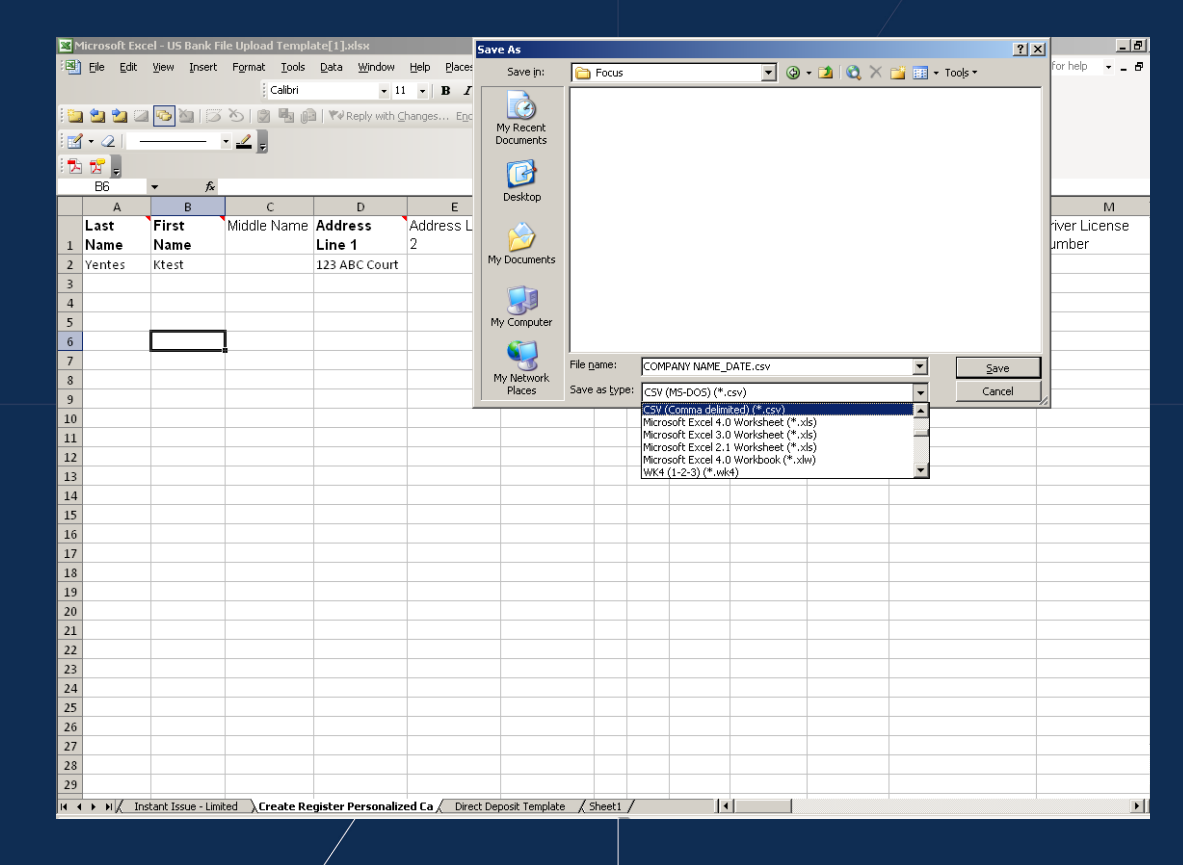

- ▲ 1. Click on the "Tools" tab.
- 2. Select the "File Upload for Registration" link.
- 3. Choose File Type "Card Registration."  $\mathcal{L}$
- 4. Select "Browse" and locate file.  $\mathcal{L}$
- 5. Select "Upload."  $\mathcal{L}$
- 5. Click on "Upload."  $\mathcal{L}$

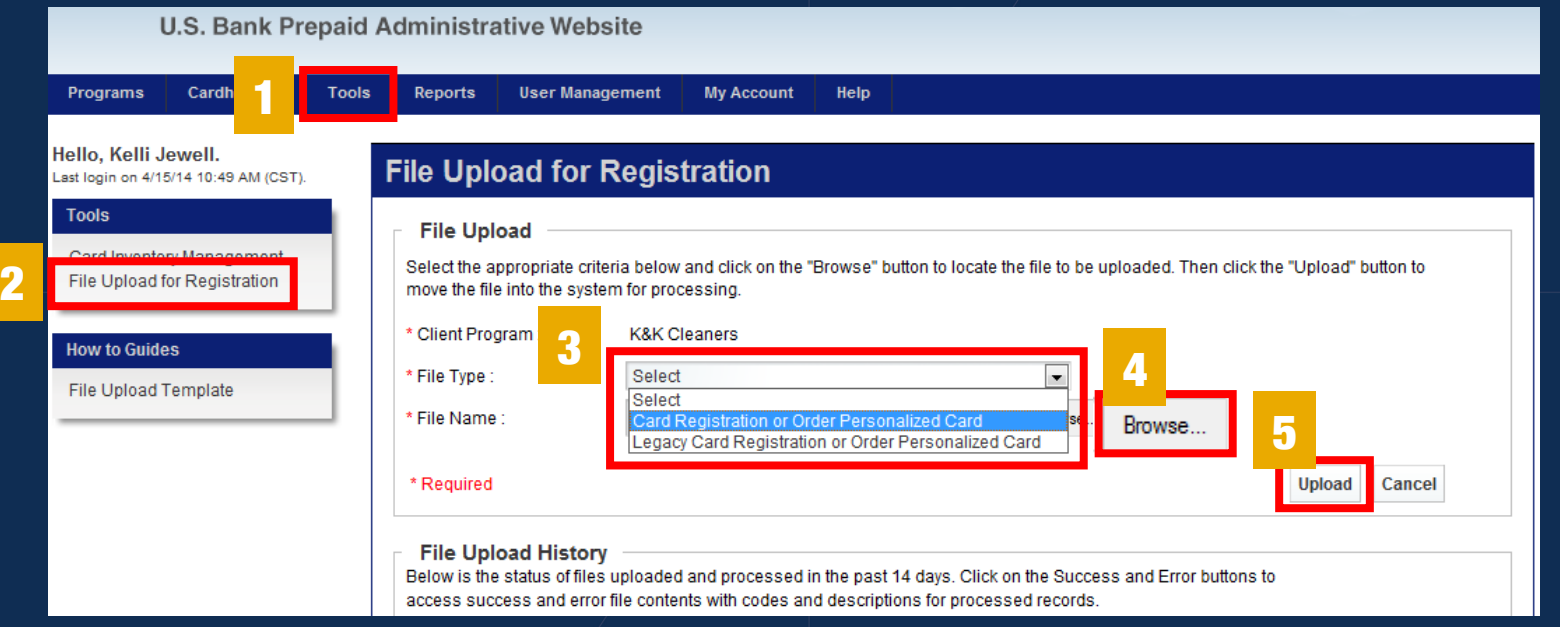

Ensure the file has been successfully uploaded.  $\mathbf{Z}$ 

If you see an error notification, you will need to fix the file format and re-upload.

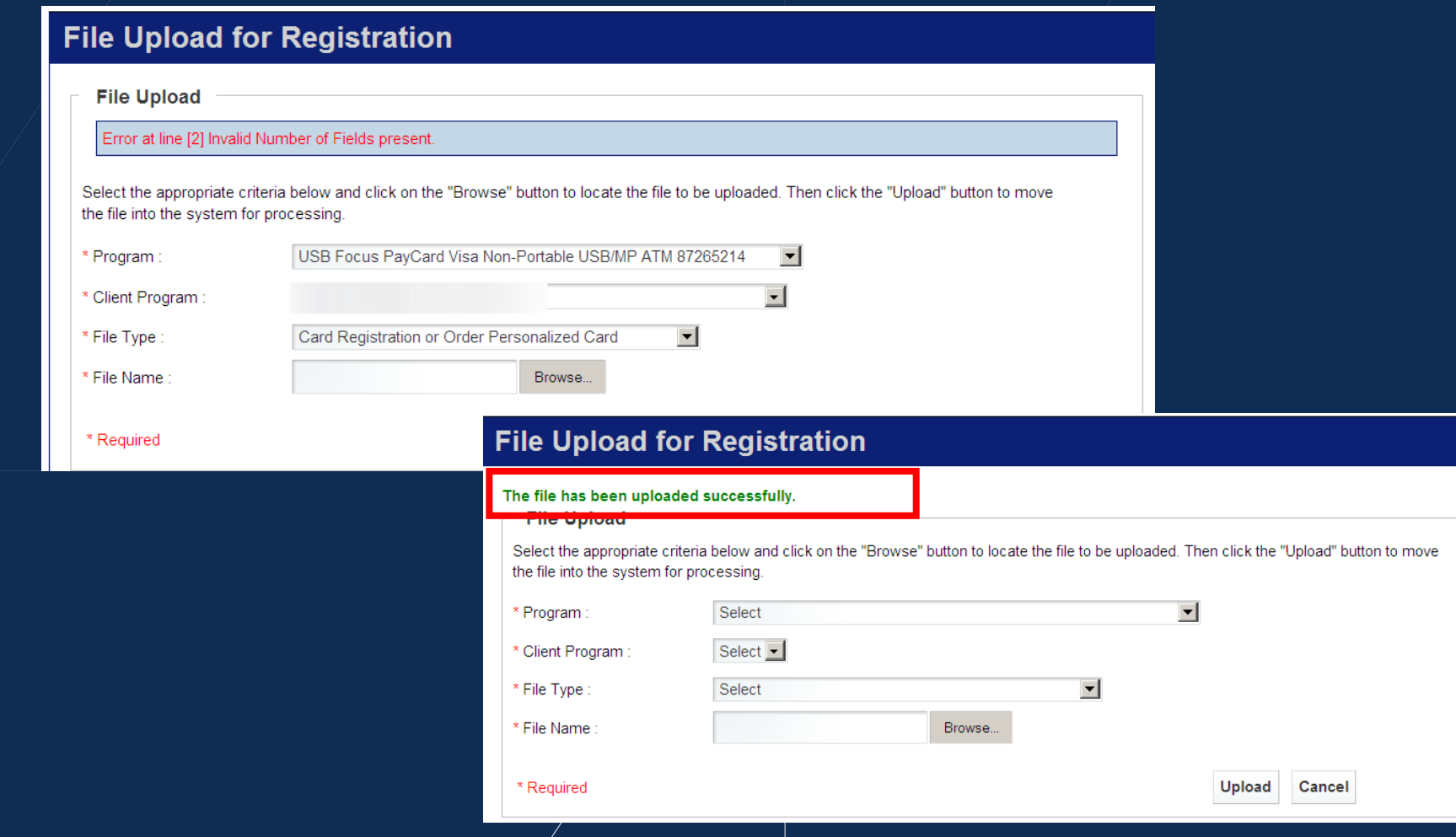

# CARD REGISTRATION: CONFIRMING BATCH FILES ARE SUCCESSFUL

#### CARD REGISTRATION

- The "Success count" and "Error count" show how many cards were registered successfully and how many cards were not registered due to errors.
- NOTE: It is possible to upload a file successfully and have all registrations fail.

#### **File Upload History**

Below is the status of files uploaded and processed in the past 14 days. Click on the Success and Error buttons to access success and error file contents with codes and descriptions for processed records.

You can view, save and print success and error file contents.

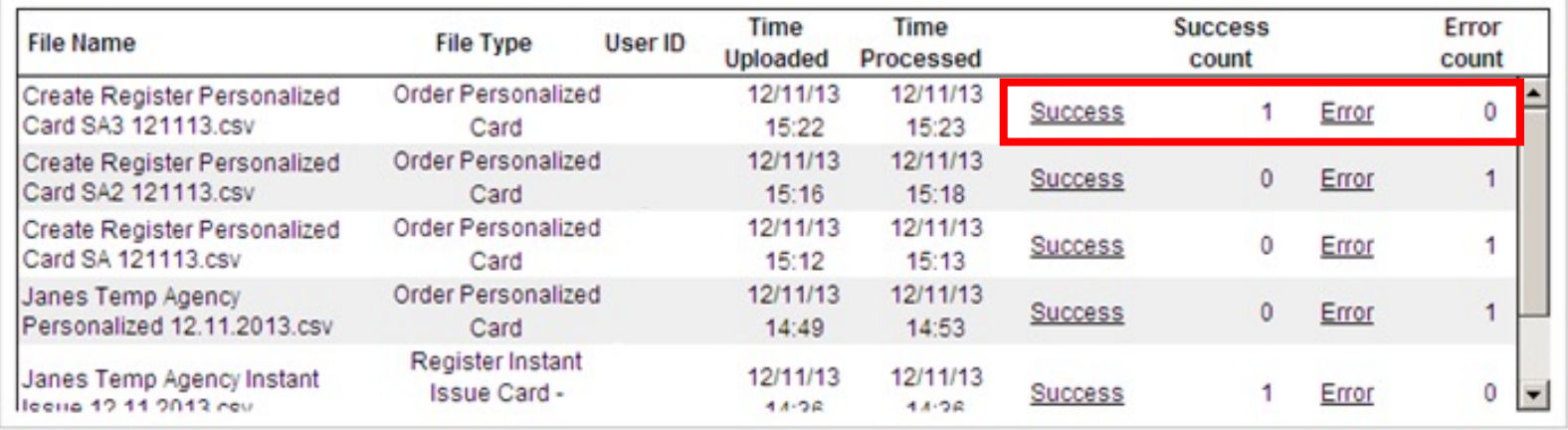

#### CARD REGISTRATION

Click on "Error" to view a text report of why the card registration was rejected.  $\mathcal{L}$ NOTE: All card enrollment rejects will have to be fixed and resubmitted. $\mathbf{Z}$ 

**File Upload History** 

Below is the status of files uploaded and processed in the past 14 days. Click on the Success and Error buttons to access success and error file contents with codes and descriptions for processed records.

You can view, save and print success and error file contents.

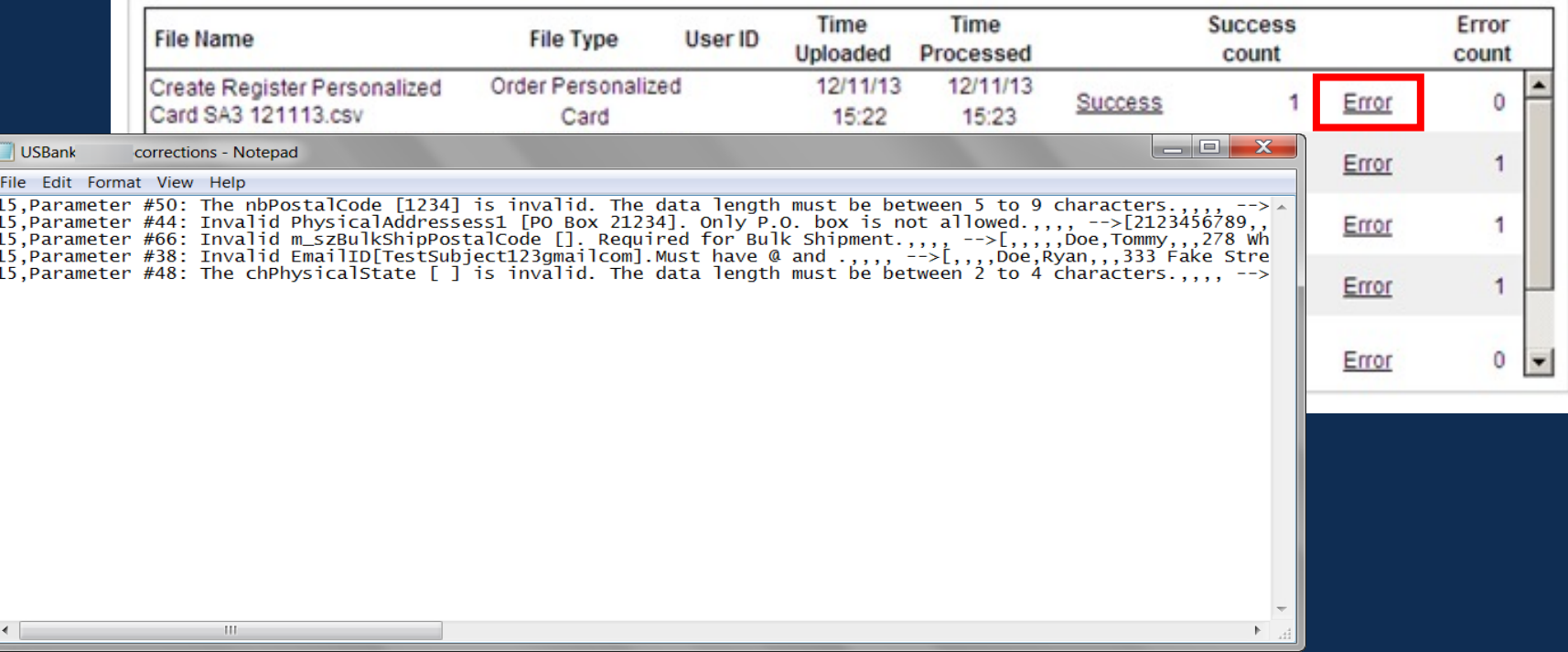

# SEARCHING WITHIN THE WEBSITE: HOW TO LOOK UP EXISTING CARDHOLDERS

- To perform a search:
	- 1. Click on the "Cardholder" tab
	- 2. Search for cardholders using one of the following criteria:  $\mathcal{L}$ 
		- Name  $\mathbf{Z}$
		- Unique Identifier

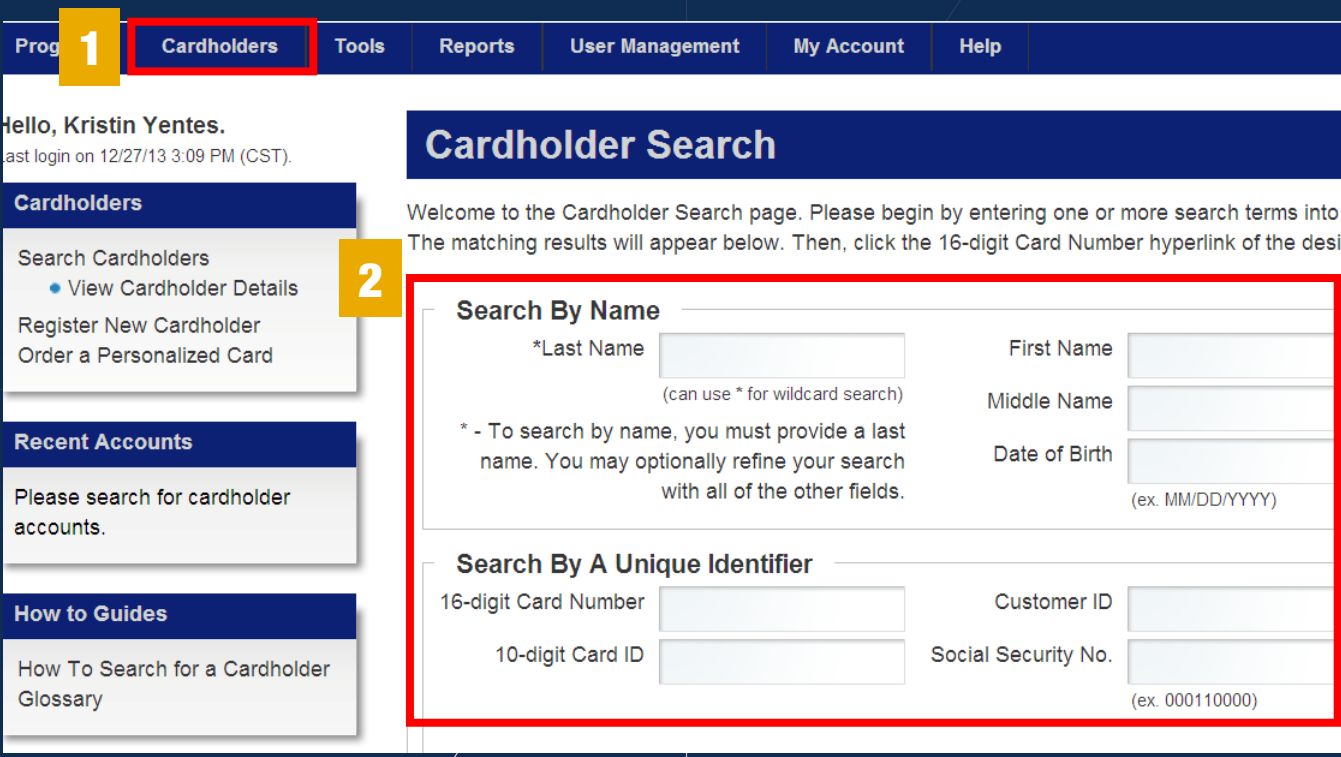

### SEARCHING WITHIN THE WEBSITE: ENHANCED SEARCH

- To perform an Enhanced Search:
	- 1. Click on the "Cardholder" tab
	- 2. Click on "Enhanced Search"

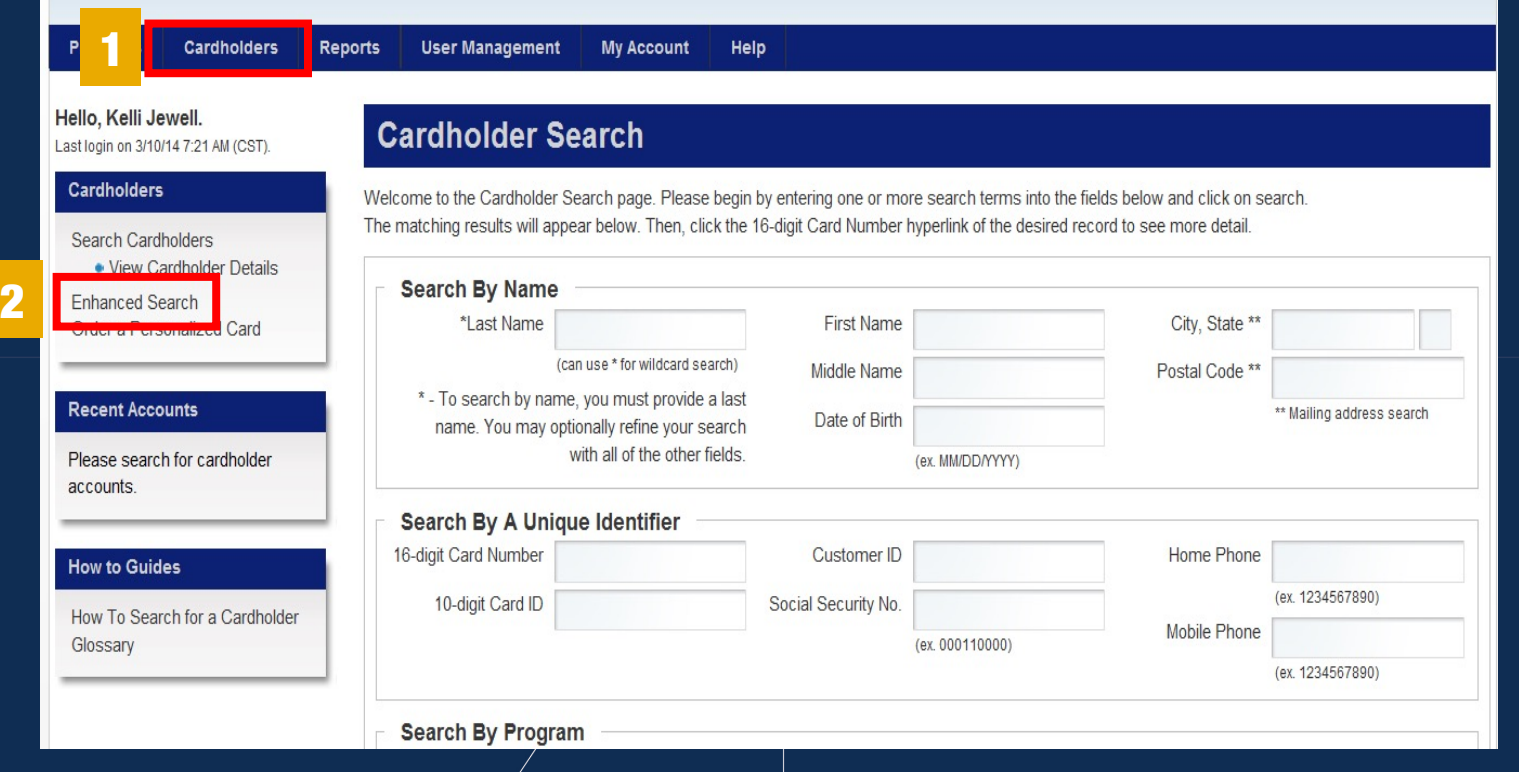

# SEARCHING WITHIN THE WEBSITE: EDIT CARDHOLDER INFORMATION

To update information for a cardholder, click on "Cardholder Information" and "Edit Cardholder  $\mathbf{Z}$ Information."

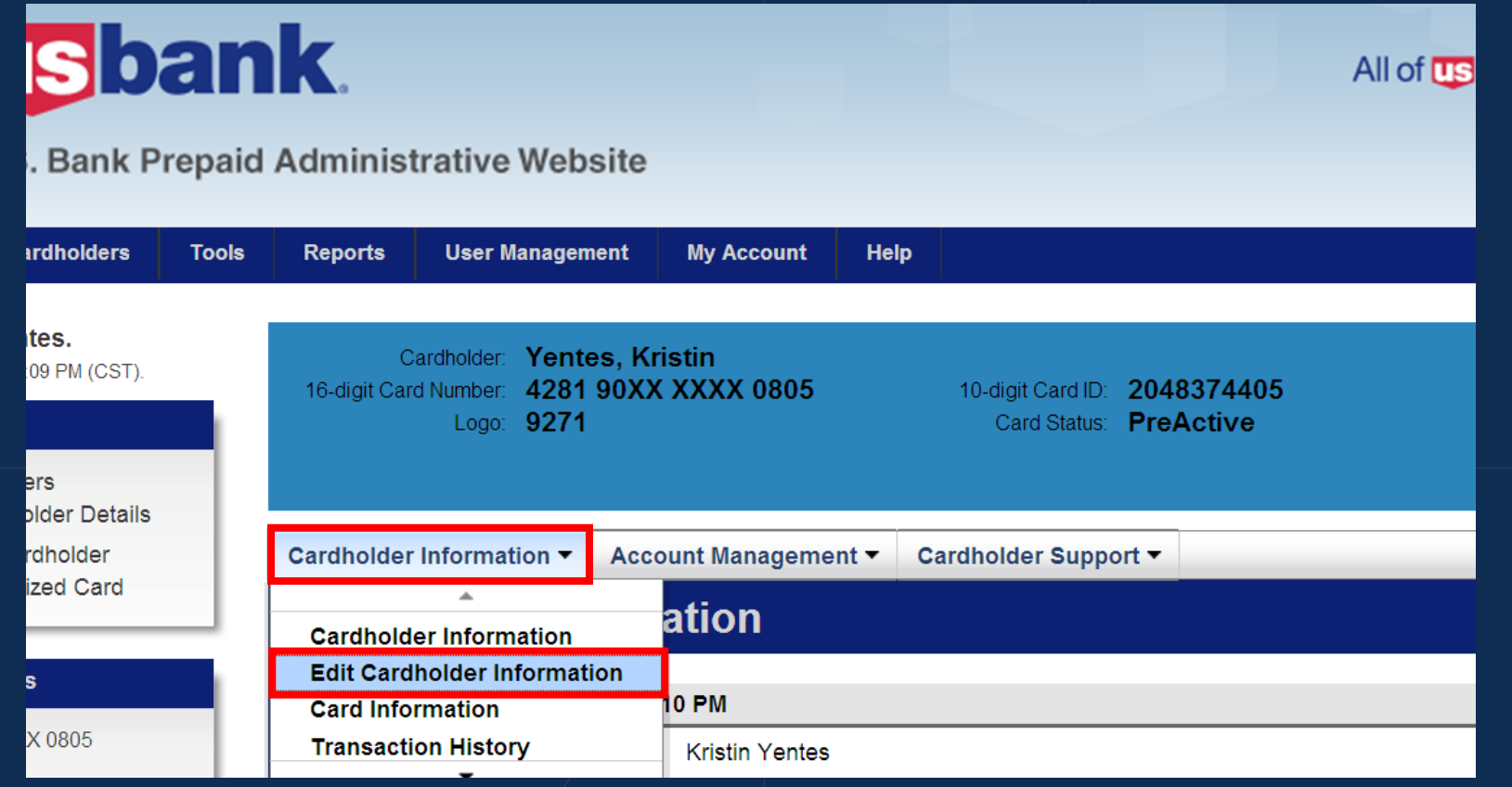

# SEARCHING WITHIN THE WEBSITE: CARD STATUS

There are six different card statuses as shown below.

NOTE: An individual may have multiple cards in an inactive status due to cards being lost or stolen.

#### **CARD STATUS**

**(AC) Active** – Card has been activated via the IVR or online website. Card can be funded and is available for use.

**(DE) Deactivated** – Card cannot be used or funded; typically occurs when fraudulent activity is reported.

**(IA) Inactive** – Card cannot be used. Typically occurs when card is reported lost or stolen. Will move to (RI) Reissued or (RP) Replaced status once new replacement card is issued. Note: Expired cards will be reissued 45 days prior to expiration date if cardholder is actively using cards 90 days prior to expiration.

**(PA) Pre-Active** – Card is awaiting activation and can be funded but not used until activated.

**(RI) Reissued** – Card replaced with an Instant Issue card.

**(RP) Replaced** – Card replaced with a Personalized card.

Card Status displays below the cardholder's 10-digit Card ID. $\mathbf{Z}$ 

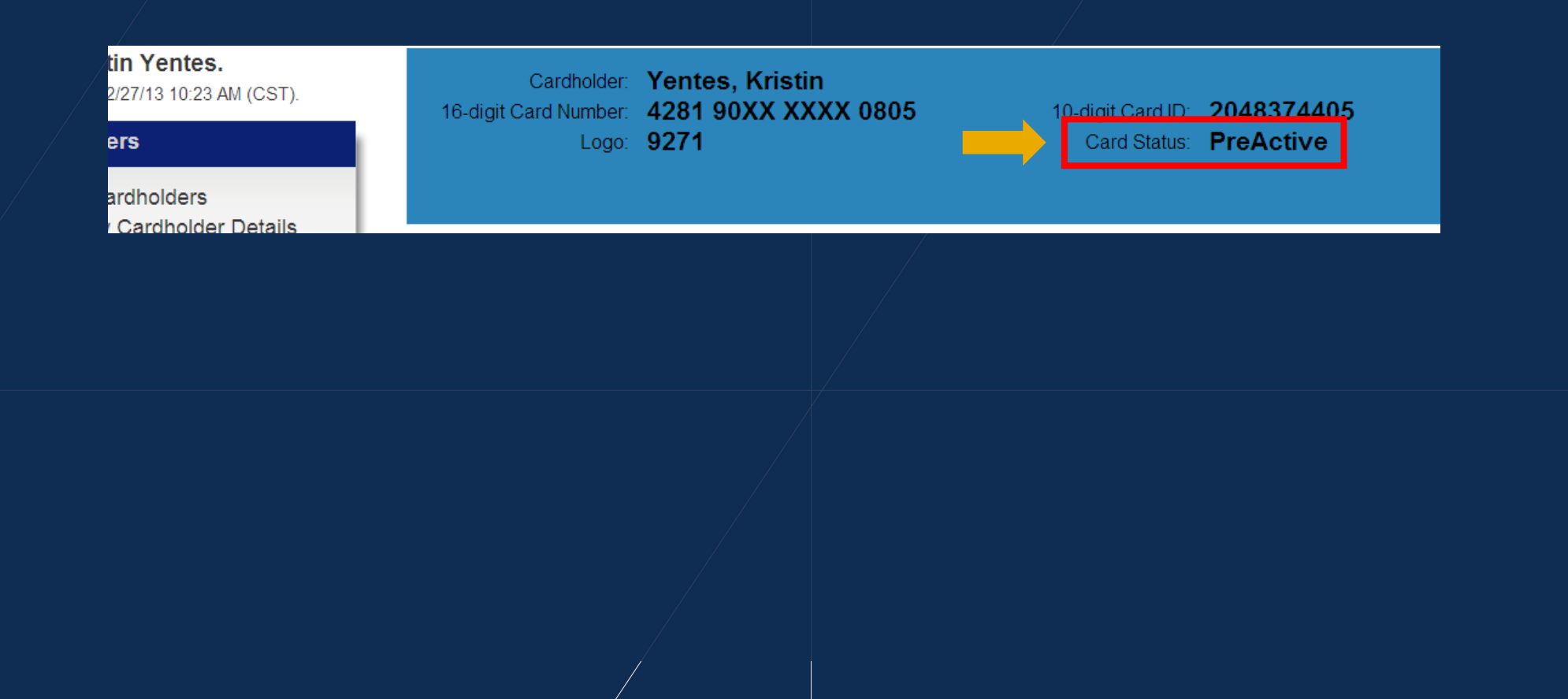

# SEARCHING WITHIN THE WEBSITE: CARD REPLACEMENTS

#### HOW TO REPLACE A CARD

- To report a card lost/stolen and replace with a new card, choose one of the following:
	- Conduct a "cancel and replace" for the cardholder with an Instant Issue card through the Admin portal.
	- Hand the cardholder an Instant Issue card and instruct cardholder to call Customer Service to complete the reissue.
		- Cardholders can call toll-free at 888-863-0681.
		- Available 24/7

- To report a card lost/stolen and replace with an Instant Issue Card:  $\mathbf{Z}$ 
	- ◆ 1. Click on the "Account Management" tab
	- 2. Select "Cancel/Replace Card"  $\mathcal{L}$

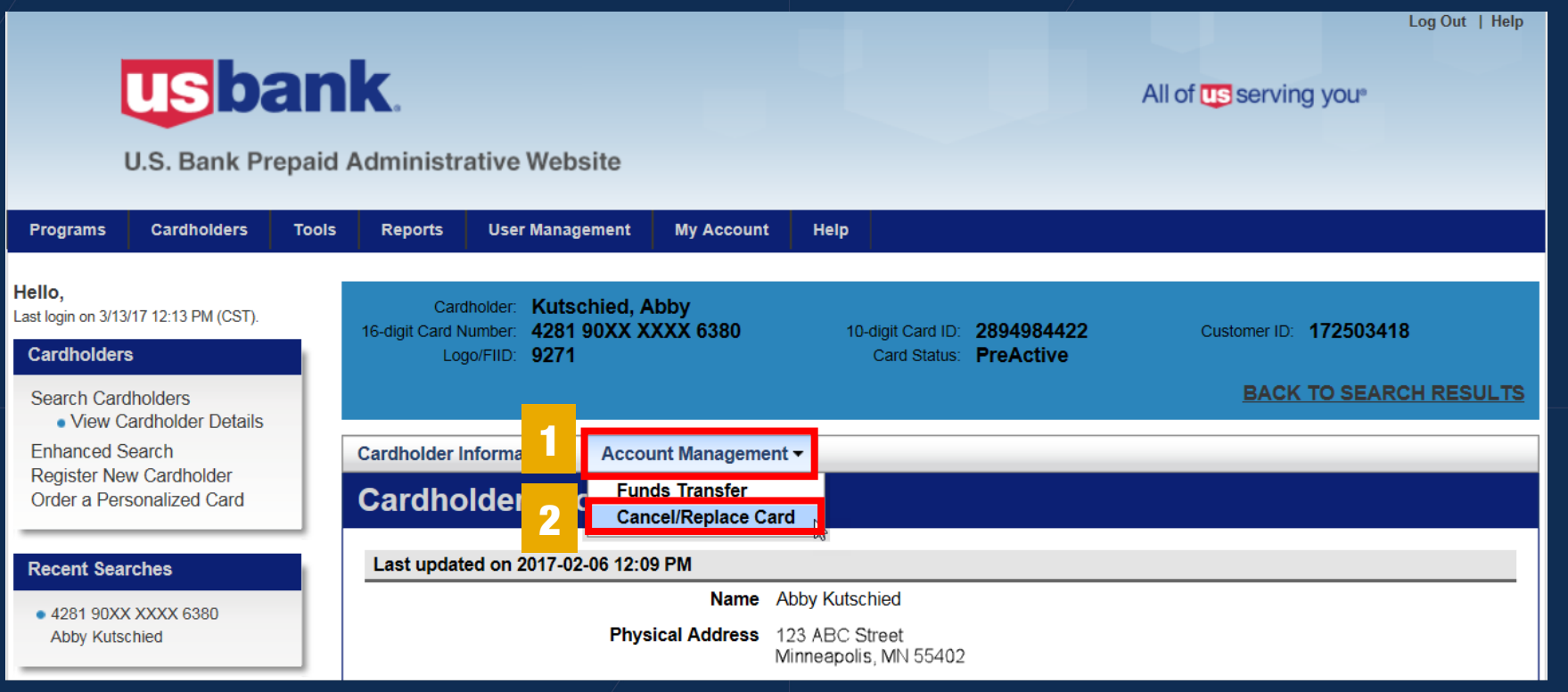

3. Select "Cancel Card and Replace with a New Client Issued Card."  $\mathcal{L}$ **Do not select the "upgrade card to a new personalized card" option.** $\mathbf{Z}$ 

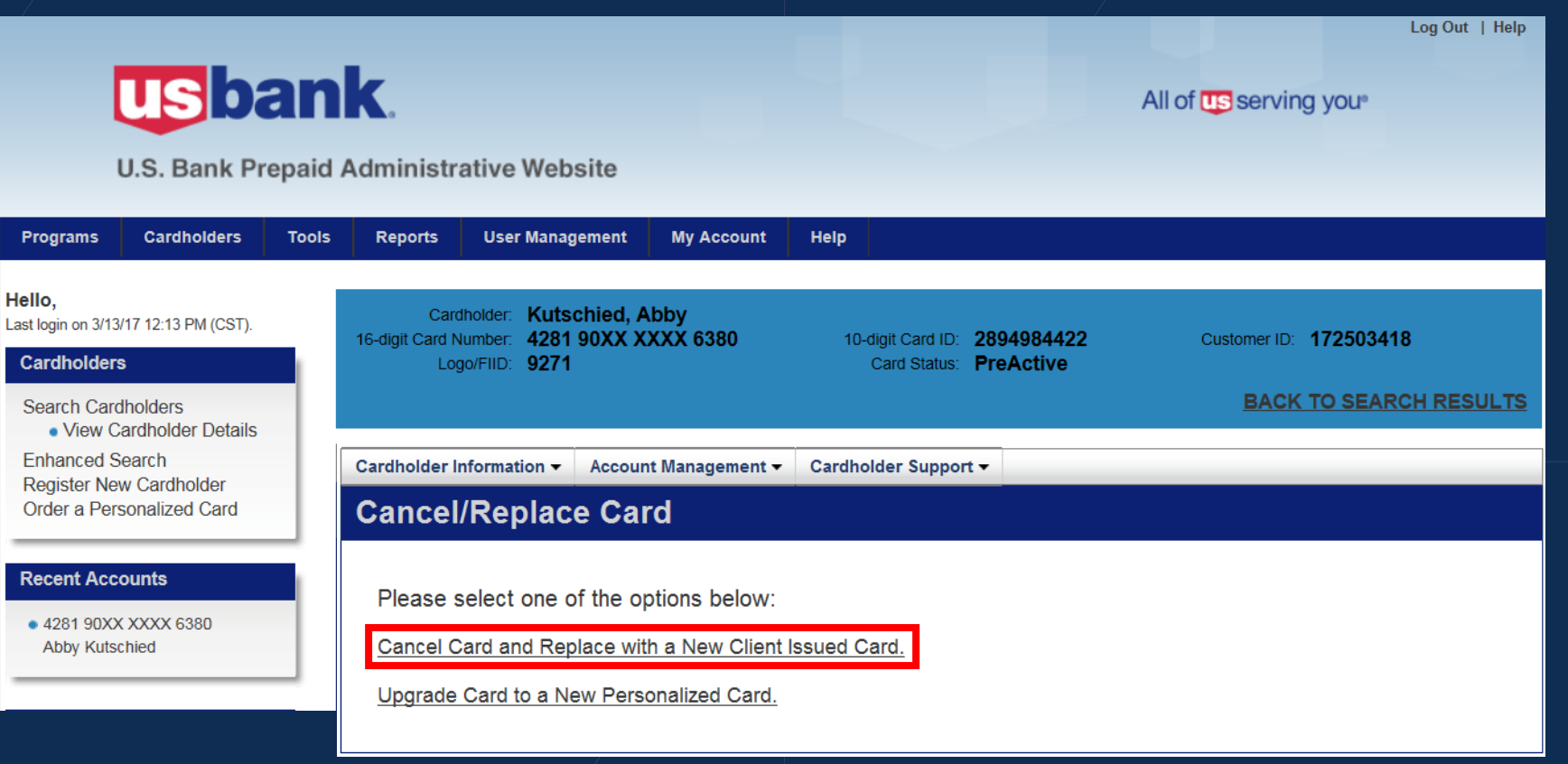

4. Select reason to cancel card.  $\mathcal{L}$ 5. Click "Submit."  $\mathbf{Z}$ 

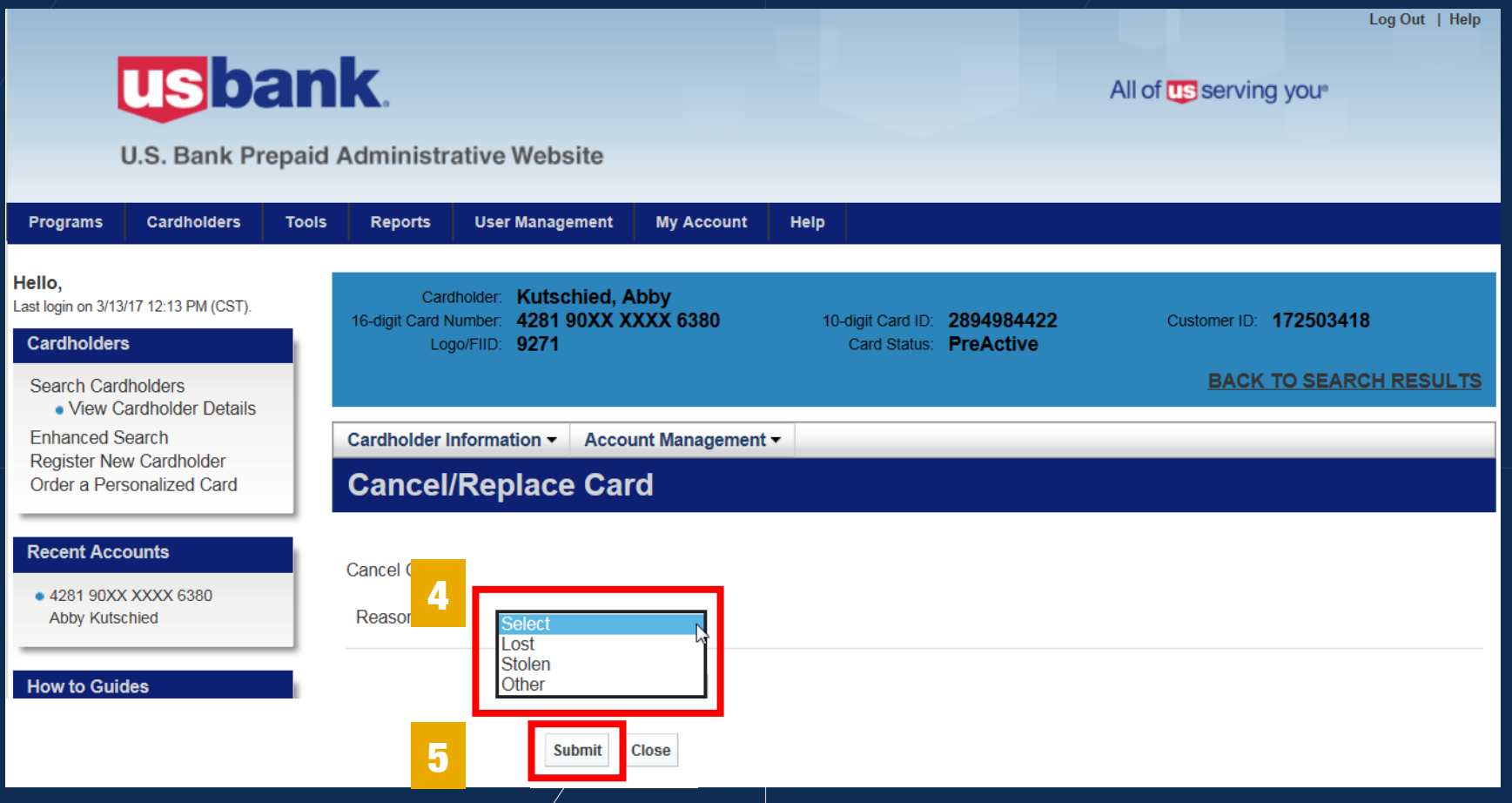

6. Select "Yes" to proceed with cancelling card.  $\mathbf{Z}$ 7. Select "Submit."  $\mathbf{Z}$ 

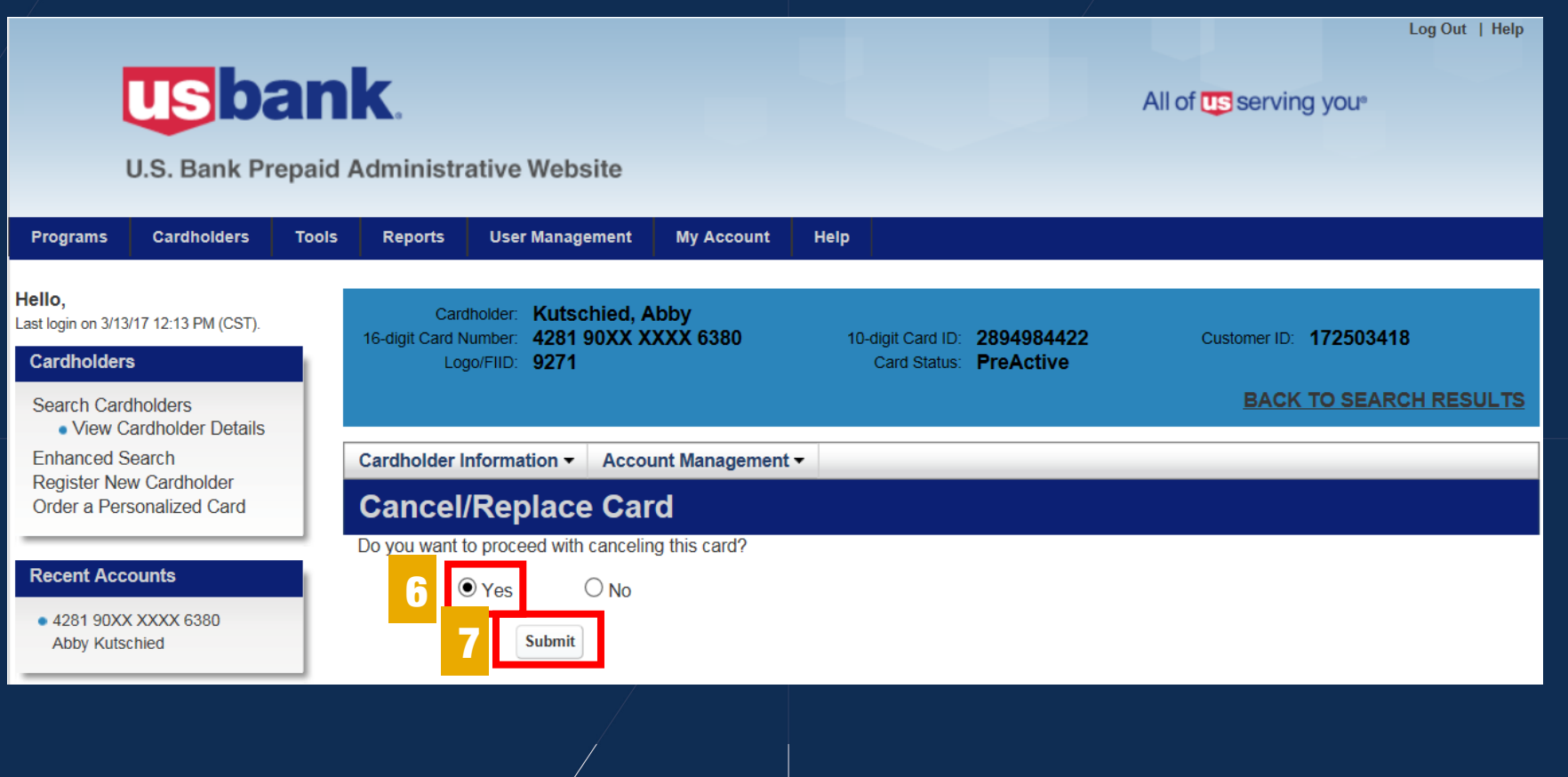

- 8. Input new 10-digit Card ID.
- 9. Select "Submit."  $\mathcal{L}$
- NOTE: The second replacement card received by a cardholder in a year is charged \$5.00. This  $\mathbf{Z}$ expense goes to the cardholder's account.

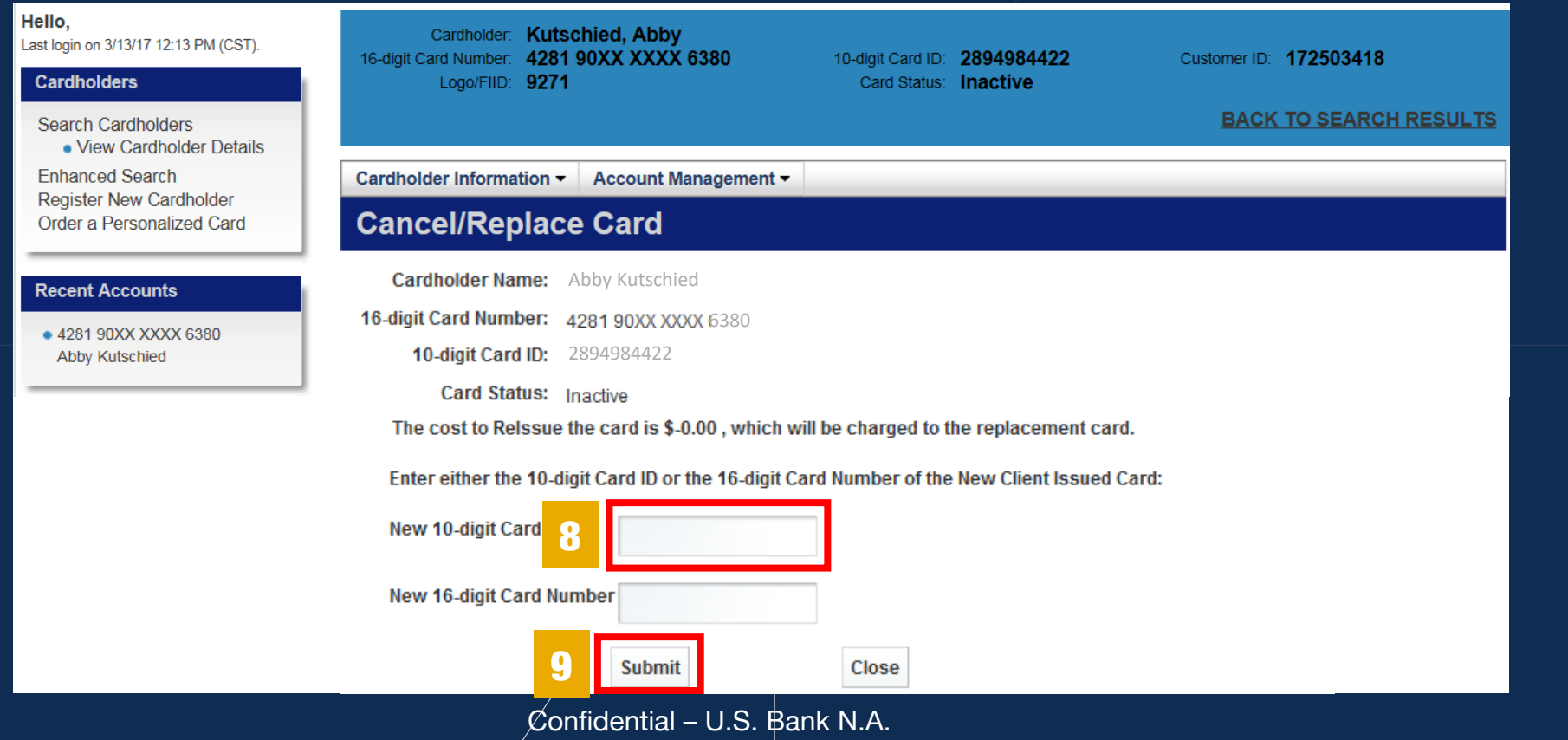